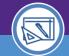

## SPACE VALIDATION

## REVIEW AN OFFICE SPACE RECORD

Provides guidance for reviewing and validating an office related Space record in Facilities Connect.

## **▼ GETTING STARTED**

Make sure to use Google Chrome as your browser. Use the following link to log into Facilities Connect: <a href="https://www.northwestern.edu/fm/connect/login/index.html">https://www.northwestern.edu/fm/connect/login/index.html</a>.

## **DIRECTIONS:**

To **EDIT** a Space Record:

- At the homepage, review the information in the center section labeled **My Responsible Department Assignments and Assignee Details**; use the **Maximize** button (top right corner) to maximize the view.
- To begin your review, click on any text in a given row to select and open that space record.

Important: You will need to review two screens for each office related space record.

- Begin on the Space Level Allocations screen, and review each of the Assignee and Function Code sections.
- Click on Location Lookup to open the Space Details screen.

**Helpful Tip**: It is useful to view these two (2) screens simultaneously as you review.

On the **Space Details** screen, review each of the **Description**, **Program Class**, **Capacity**, **Space Class** and **Occupants** sections.

Make any necessary updates on these screens for the selected space record.

Important: Save your work as you go; click the SAVE button following any edits you have entered.

- As necessary, use the F5 key to force a refresh of a screen and view reflected changes.
- Click **SAVE** to save any edits on each of these screens.
- The final step to submit the edits is selecting Verify at the first screen and Activate at the second screen.

Important: You must VERIFY first, and then ACTIVATE in order to correctly validate the space record.